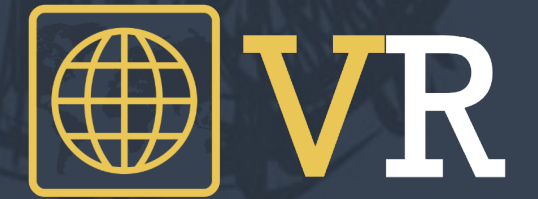

# **Mijn Vaccinatieregister Guide**

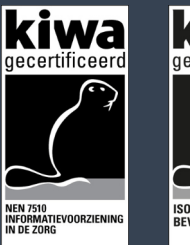

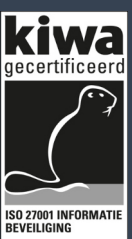

### **Introductie Mijn Vaccinatieregister**

Het Vaccinatieregister portaal geeft eenvoudig inzicht in uw gegevens en vaccinatiehistorie. Tevens kunt u hier uw facturen inzien en downloaden.

U heeft van de praktijk of instelling waar u geweest bent een tweetal brieven ontvangen: één brief bevat uw persoonlijke VR-code en de andere uw Activatiecode. Om gebruik te kunnen maken van het portaal dient u eerst te registreren met beide codes.

### **Authenticator App**

Naast beide codes heeft u een app nodig op uw smartphone: een zogenaamde Authenticator. Deze app genereert codes waarmee u veilig kunt inloggen. We adviseren om gebruik te maken van [Microsoft Authenticator](https://www.microsoft.com/en-us/account/authenticator) of [Google Authenticator](https://apps.apple.com/nl/app/google-authenticator/id388497605). Deze apps kunt u downloaden in de Play- en Appstore

## **Wat heeft u nodig?**

- Uw "VR Code" (zie brief van Vaccinatie praktijk of instelling)
- Uw "Activatie" Code
- Een Authenticator App op uw smartphone

**Stap 1** Ga naar mijn.vaccinatieregister.nl

**Stap 2**

Vul nu uw Activatie Code in en klik op "activeren"

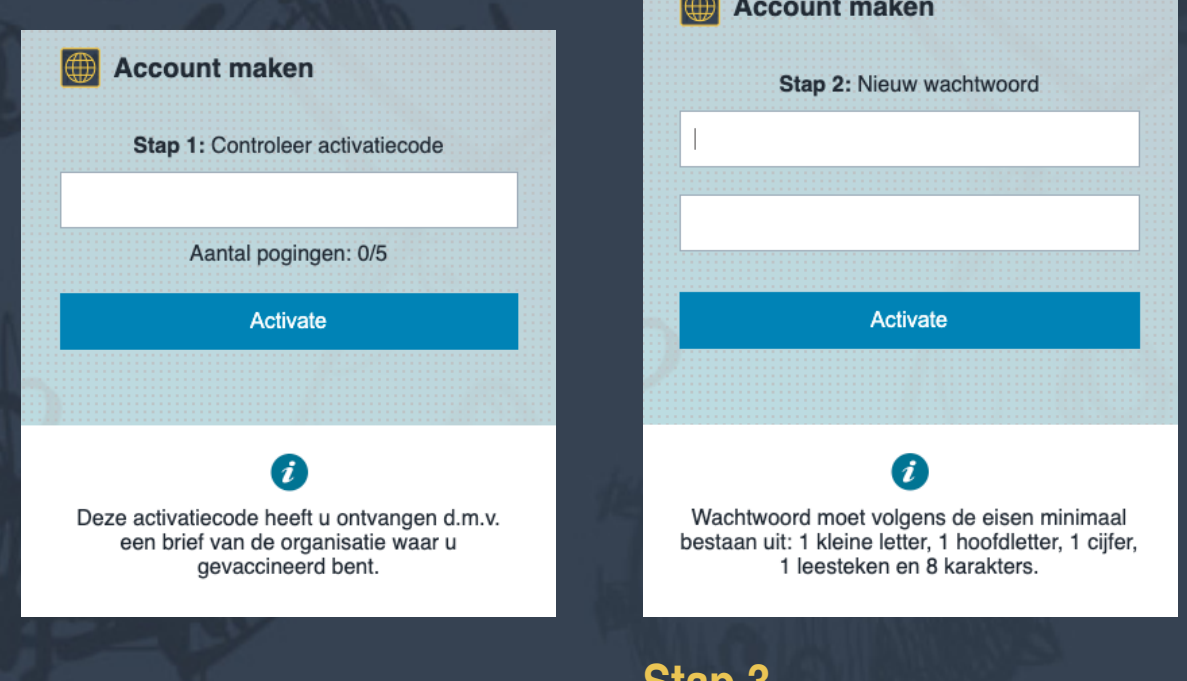

**Stap 3** Maak nu een wachtwoord aan en klik op "activeren"

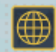

#### **Account maken**

Stap 3: Scan en valideer QR

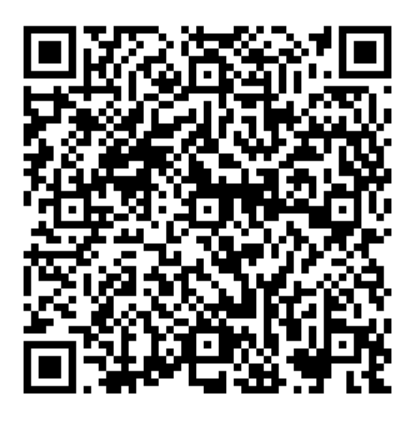

Vul hier het nummer in van van uw Authenticator

Validate

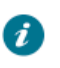

**Installeer Google Authenticator of Microsoft** Authenticator op uw telefoon en scan deze OR code met uw telefoon!

### **Stap 5**

Open nu de app op uw telefoon en scan de QR afbeelding (meestal is er een + teken om een nieuwe code aan te maken). Vul de Code in die u in de app ziet.

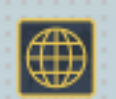

# **Account maken**

Uw activering is compleet en uw account is nu actief.

Bewaar de volgende code goed. Deze heeft u nodig indien u geen toegang via de authenticator kunt krijgen:

### XXX123XXX123X

Inloggen op Mijn Vaccinatieregister

## **Stap 6**

Uw app is nu gekoppeld aan het portaal en klaar voor gebruik! Ga naar mijn.vaccinatieregister.nl om in te loggen.

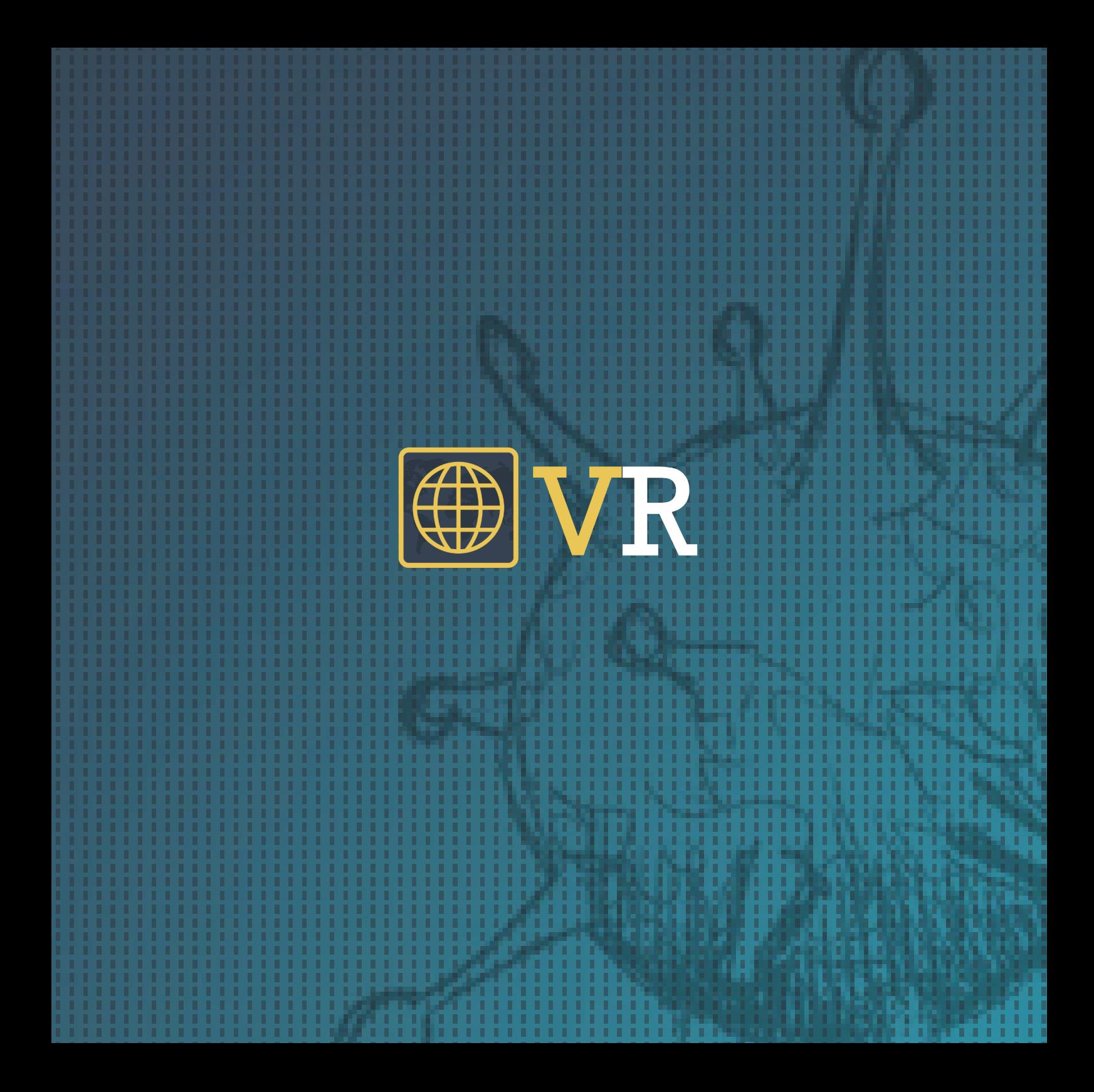